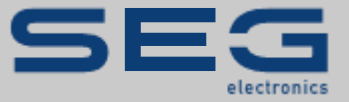

## Professional Line |

PROTECTION TECHNOLOGY MADE SIMPLE

CONNECT A PROFESSIONAL LINE DEVICE WITH THE OPERATING SOFTWARE SMART VIEW

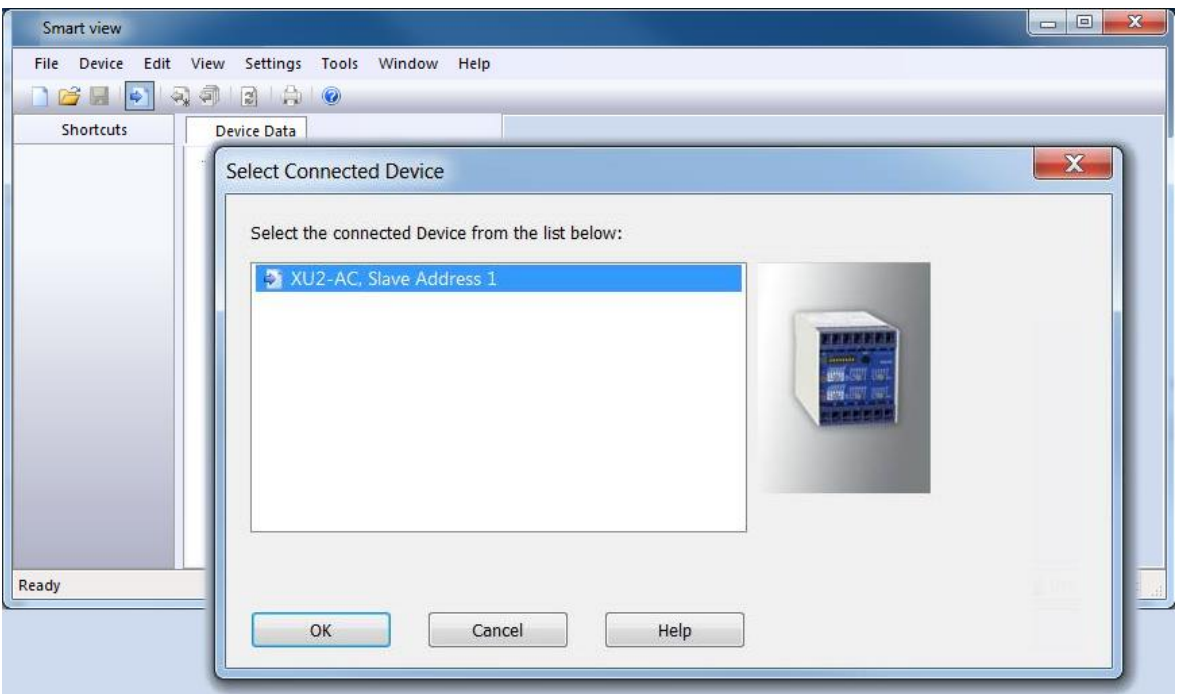

#### **Connect a Professional Line Device with the Operating Software Smart view**

Original document

English

1

Revision: A

Application Note (Original)

SEG Electronics GmbH

Krefelder Weg 47 ∙ D–47906 Kempen (Germany)

Postfach 10 07 55 (P.O.Box) ∙ D–47884 Kempen (Germany)

Telephone: +49 (0) 21 52 145 331

© 2020 SEG Electronics GmbH

This application note describes how to connect a Professional Line device via interface adapter XRS1 with a Windows-PC. With an established connection, it is possible to set all parameter values with the operating software Smart view. The Smart view connection has various benefits:

- The settings can be saved to a file, so that they can be archived and loaded again later.
- Many setting parameters have an enhanced value range or can be set with finer resolution, because there are no limitations due to the potentiometer ranges.
- There are measurement values, depending on the device type, which can be retrieved at run-time, even though the device might not feature a display.

### **1. Required Devices and Accessories**

- Professional Line device with optical interface
- Interface Adapter XRS1
- Adapter RS485 to USB (Article **RSC2485USB1**)
- Two-wire cable (for the RS485 bus)
- USB cable

#### **NOTICE**

There are also Professional Line devices with a large housing (e.g. XRI1-...). These feature an RS485 interface, instead of an optical interface.

All descriptions below are valid for these devices, too, with the only exception that the XRS1 interface adapter is not required: The device can be directly connected (via RS485) with the RSC2485USB1 adapter.

Remark: The generator protection device XD1-G is exceptional because it does not have any communication interface at all.

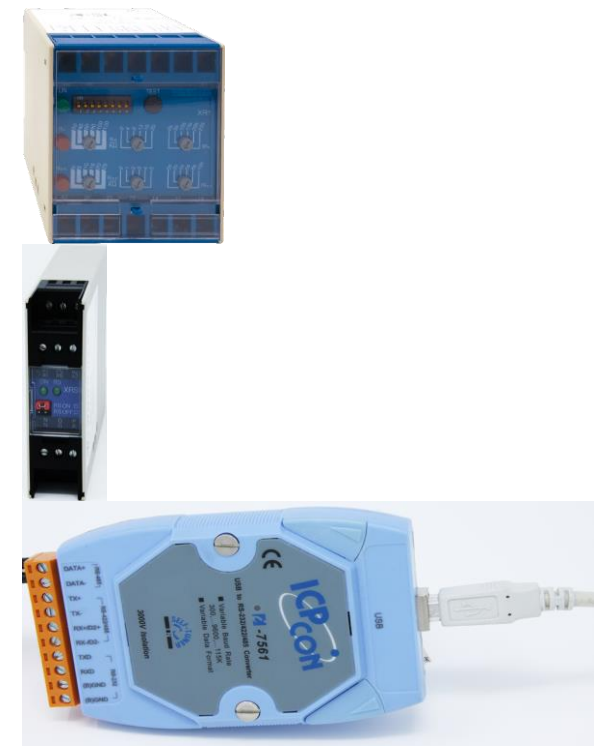

## **2. Wiring**

The interface adapter XRS1 has to positioned directly besides the Professional Line device, so that the optical interfaces of both devices are in direct optical contact one with the other.

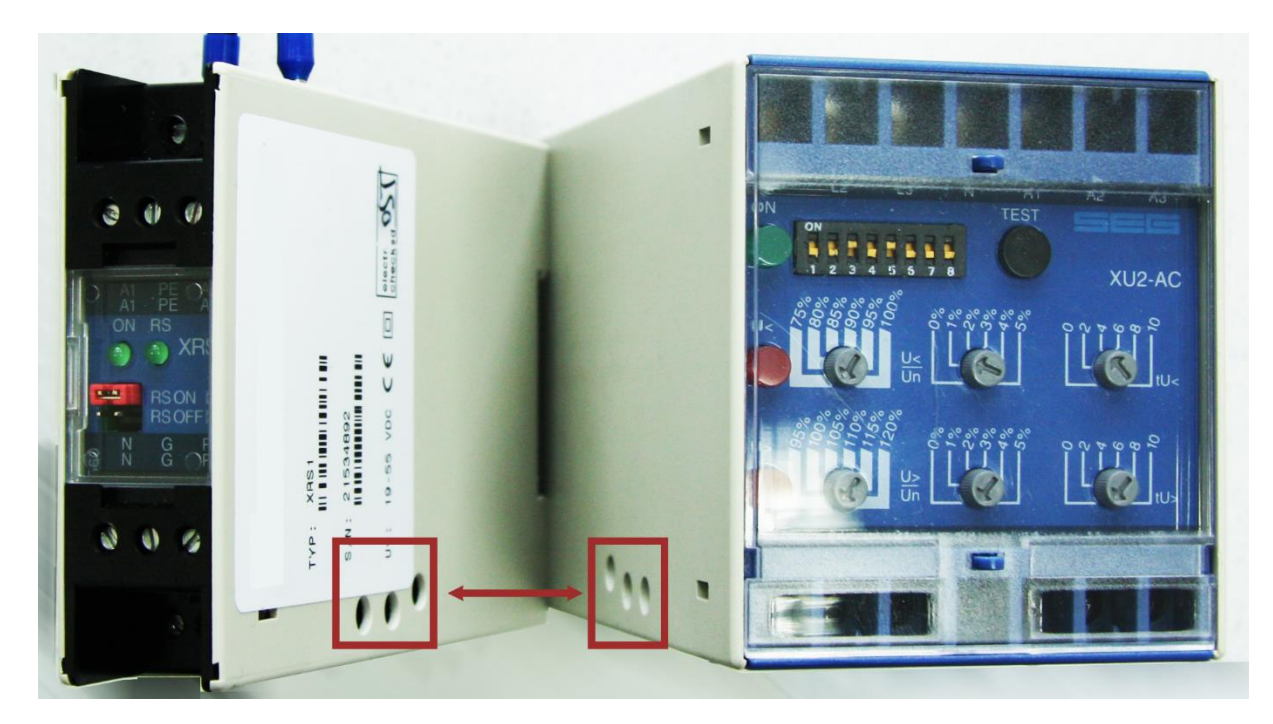

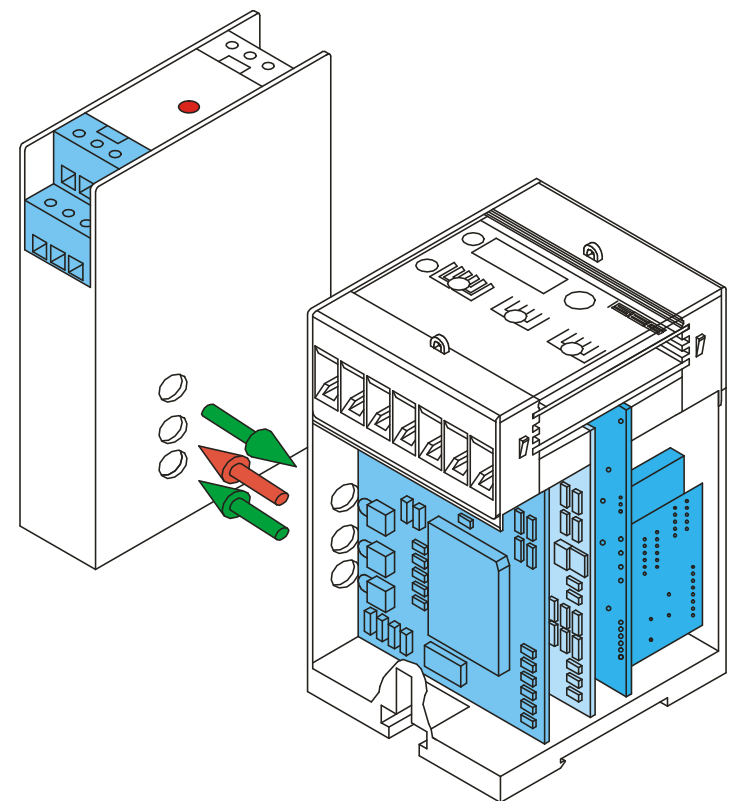

The XRS1 requires an auxiliary DC voltage in the range 19 V ... 55 V, that must be connected at terminal A1 (negative pole L−) and A2 (positive pole L+). The RS485 signal wires must be connected at terminals N and P. Remark: Each terminal of the XRS1 exists twice: If there are several devices in use, it is possible to simply lead through the wires. (See also the XRS1 User Manual.)  $\bullet$ 

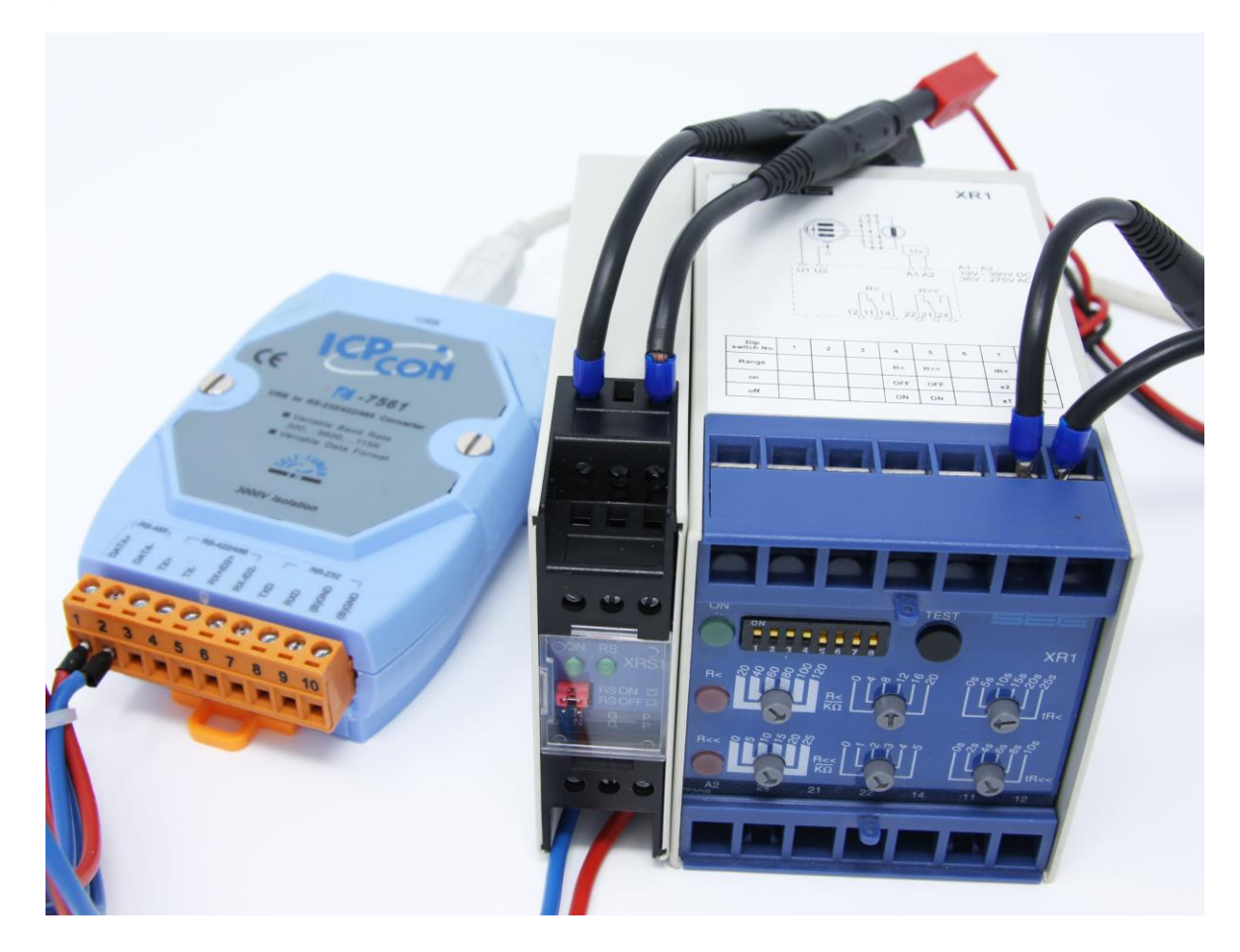

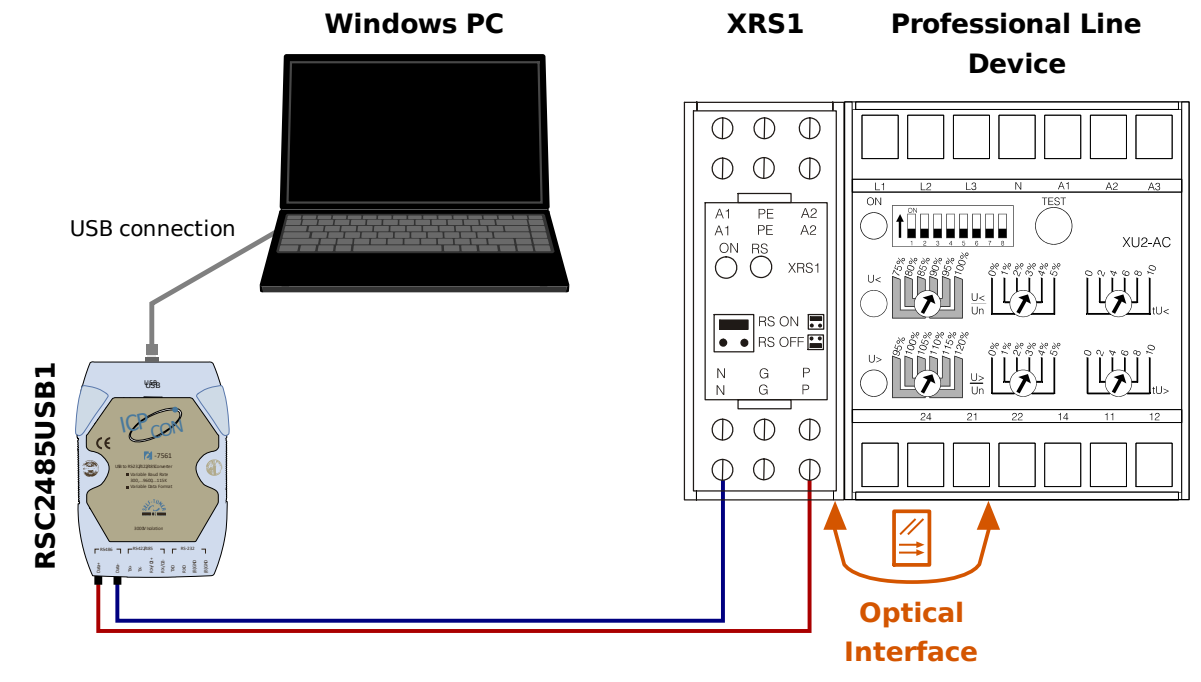

Wiring for a Professional Line device with optical interface.

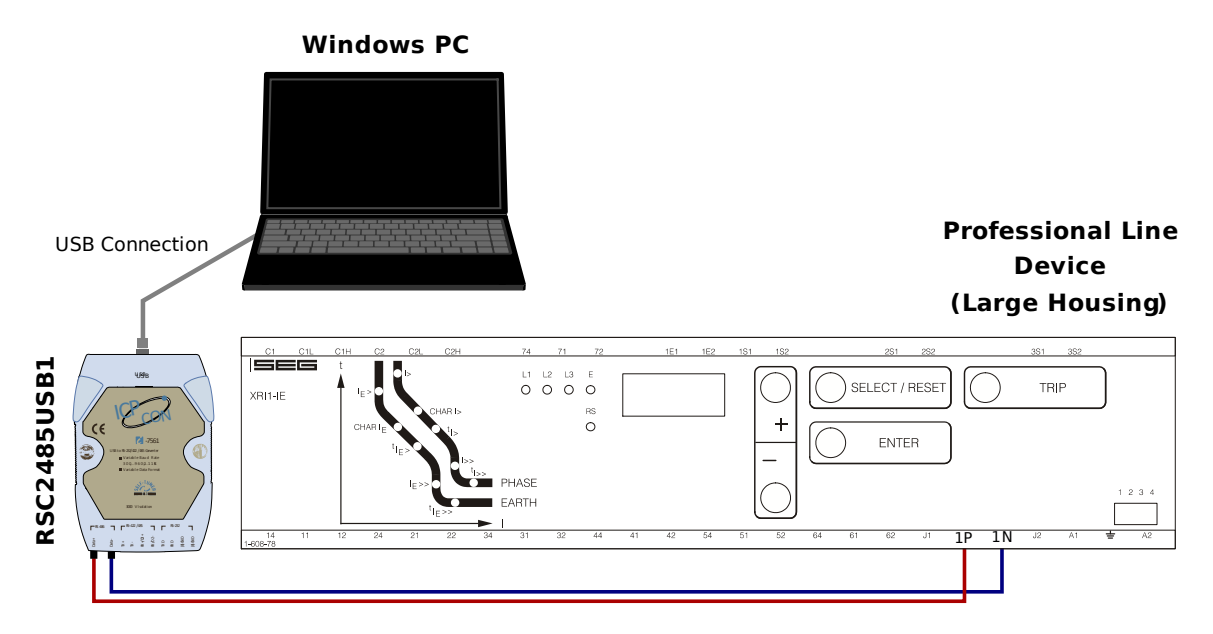

Wiring for a Professional Line device of type "XR" (large housing).

Connect the RS485 interface of the XRS1 (or of the device, in case of a device of type "XR") with the **RSC2485USB1** adapter.

Then connect the **RSC2485USB1** adapter with a spare USB port of the PC.

## **3. Setting Values via** *Smart view*

After the connection with the Windows-PC has been established launch *Smart view*:

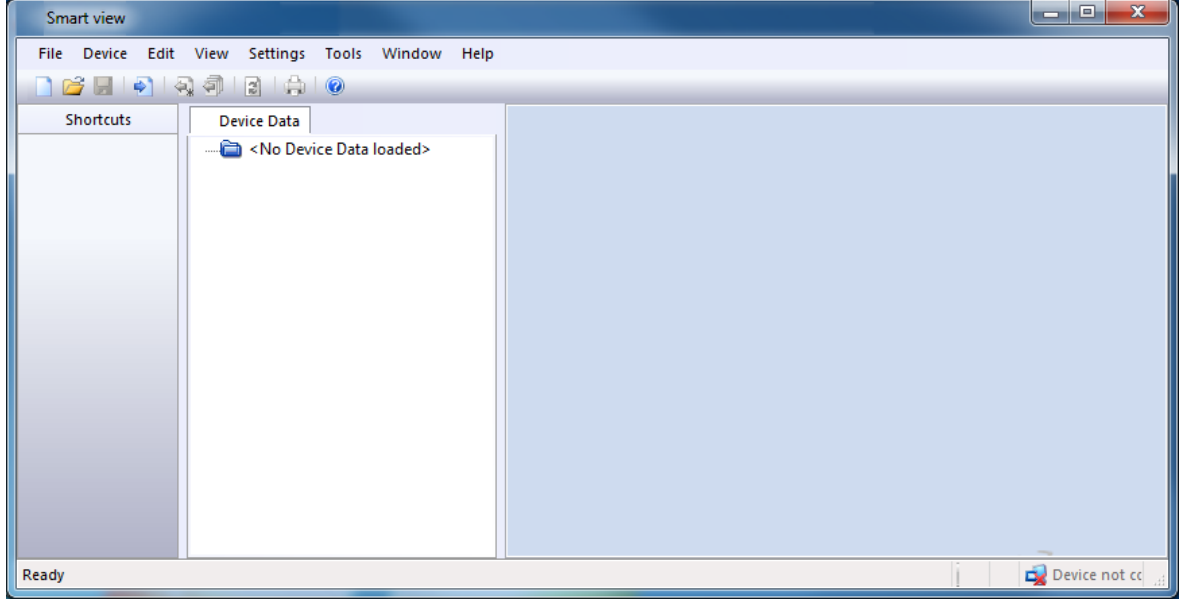

Then, in the "Settings" menu, execute "Device Connection":

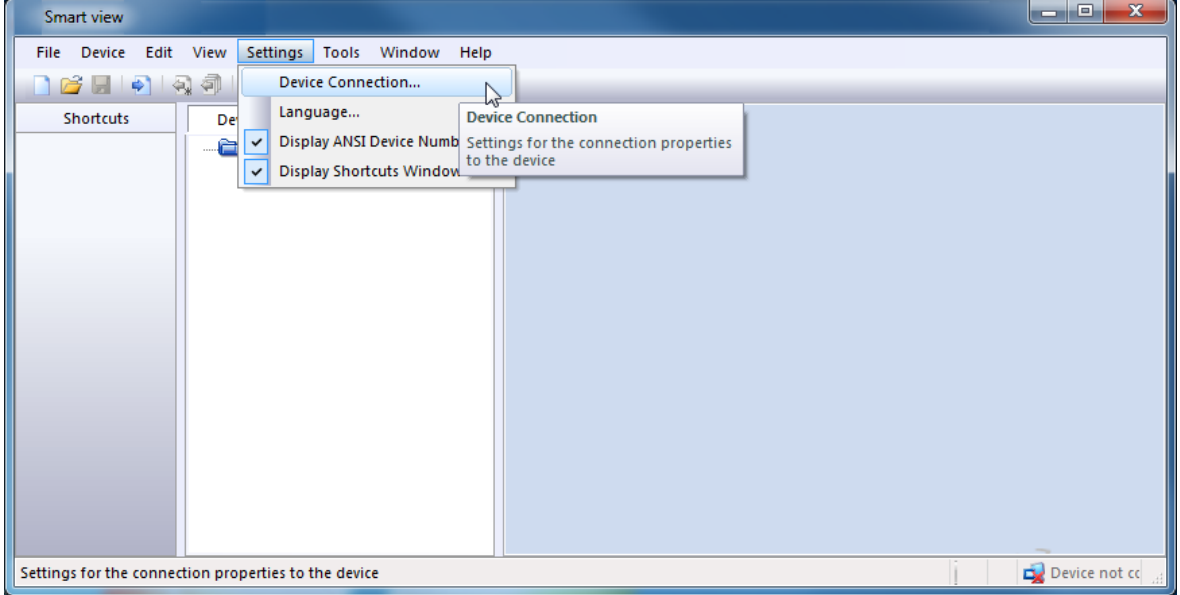

Select the device category "… PL …" (Professional Line) on the left-hand side of the dialog.

Then select the COM port to which the device is connected. Tick the checkbox "Search for all connected Devices on the Bus". Click "OK" to start the connection.

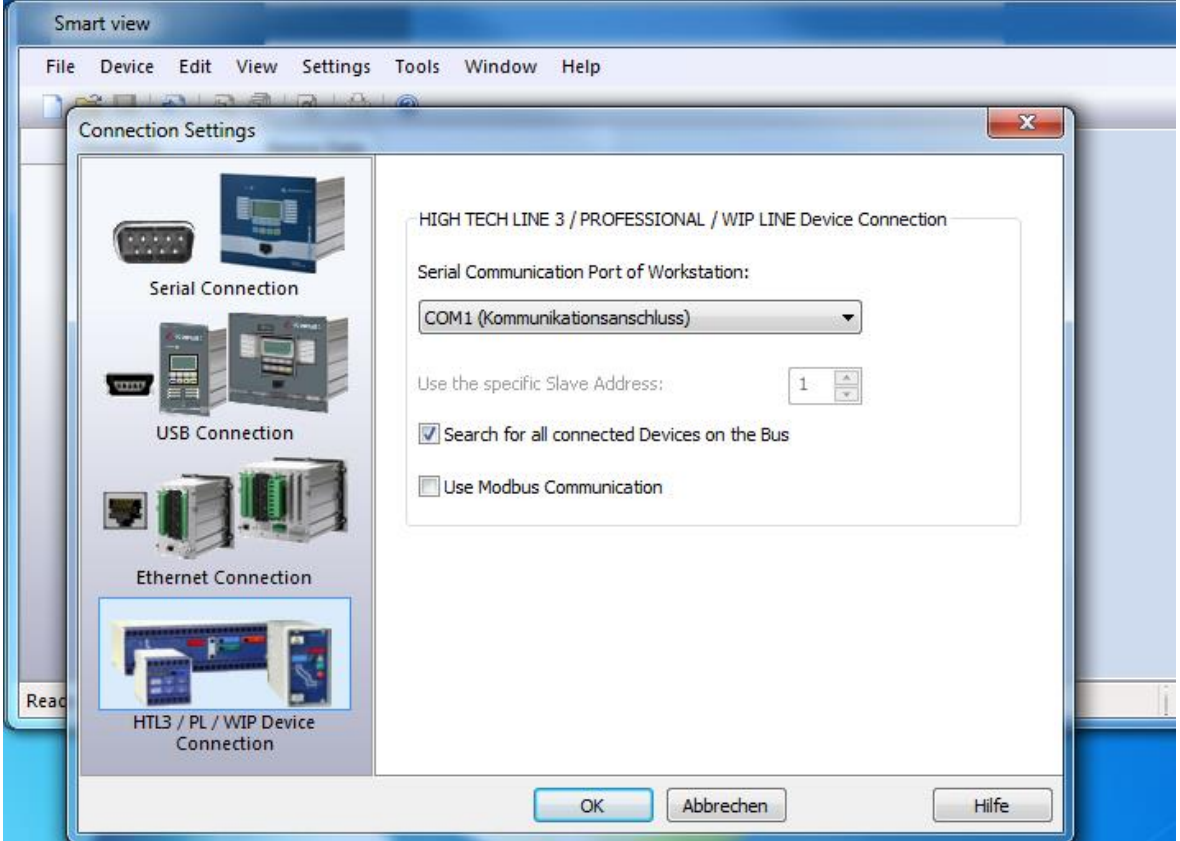

Execute "Receive Data from Device", either by clicking the button  $\triangleright$  or by selecting the menu item within "Device".

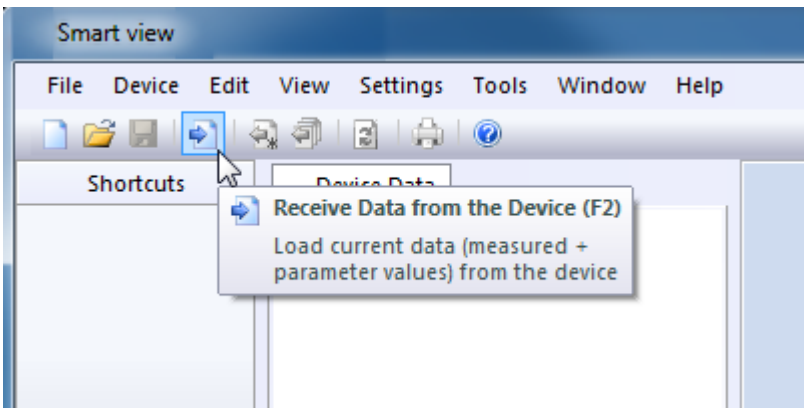

Select the Professional Line device from the list of all connected devices. If there is only one connected device, like shown below, the list contains only one entry. Confirm with OK.

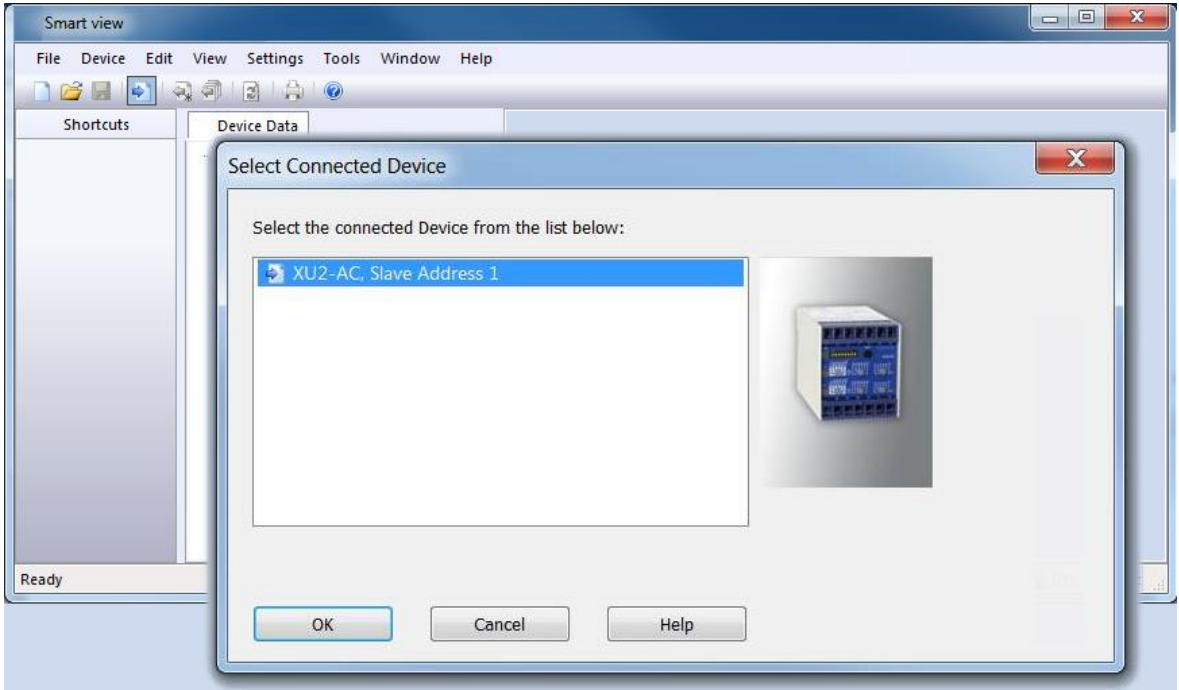

Info: The LED "RS" of the XRS1 is flashing now, which indicates an active data transfer.

Since the purpose of this document is to set parameter values via *Smart view* it is necessary to first disable all settings that are made at the device front (via DIP switches and potentiometers).

In other words, the values received from *Smart view* become active only after the device front has been set inactive.

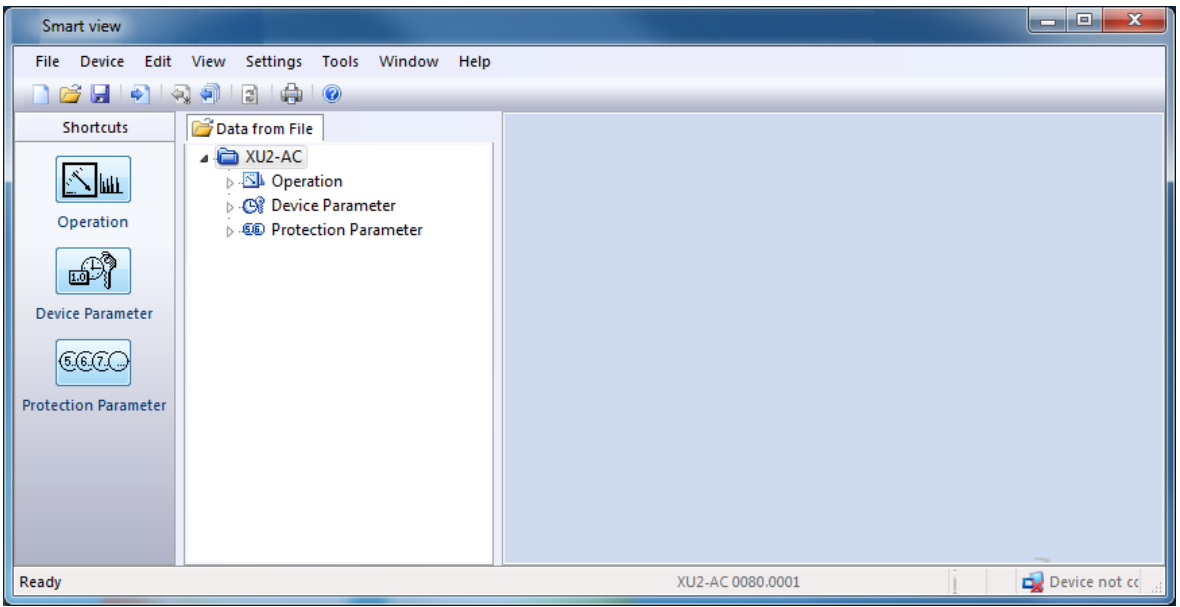

To set the device front inactive select and double-click the menu item [Device Parameter / Parameter Settings], then set the parameter *»Parameter Settings (PC/Panel)«* from "Panel" to "PC".

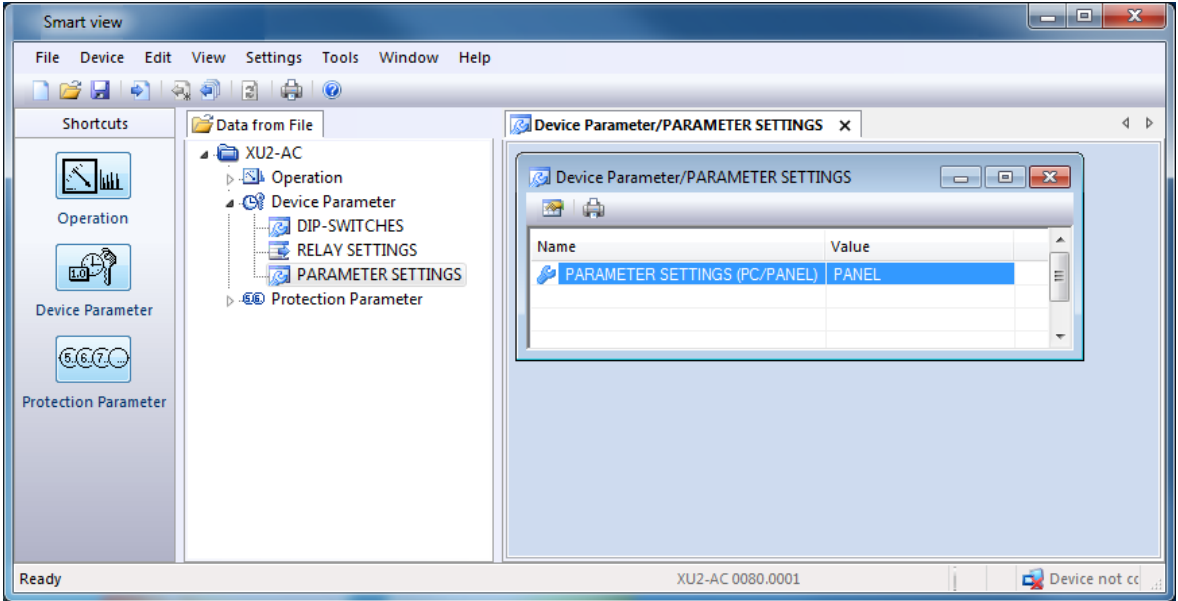

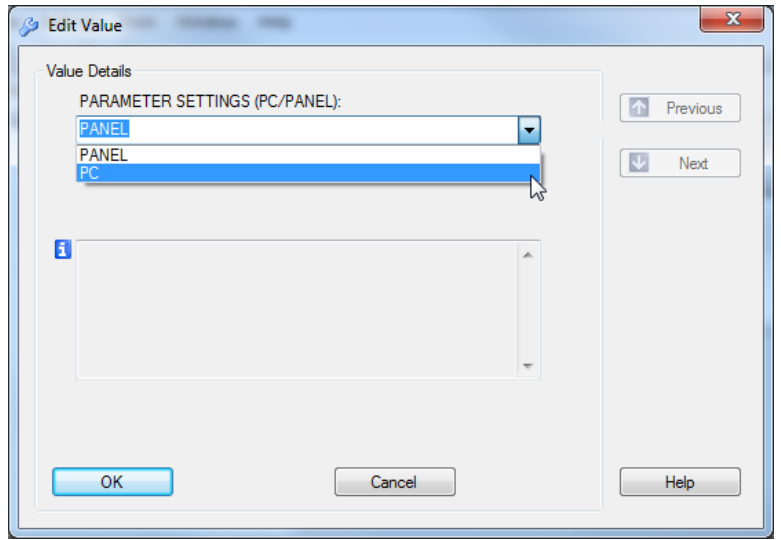

This setting value has to be transferred into the device to become active. Execute "Device / Transfer Only Modified Parameters into the Device", either by clicking the button  $\bullet$  or by selecting the menu item within "Device".

Confirm the transfer.

Enter the password "**20556**".

Now it is possible to use *Smart view* to change settings and retrieve measuring values. (See the *Smart view* User Manual for detailed descriptions.)

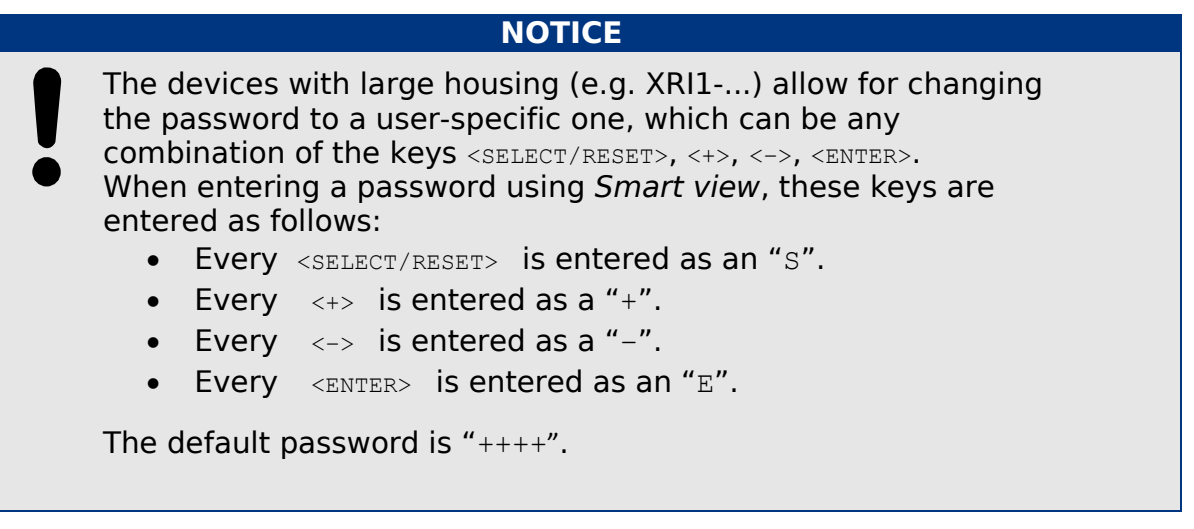

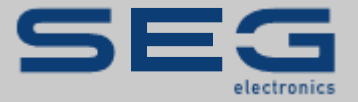

# Professional Line

#### [https://docs.SEGelectronics.de](https://docs.segelectronics.de/)

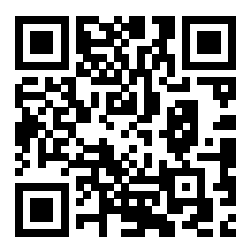

SEG Electronics GmbH reserves the right to update any portion of this publication at any time. Information provided by SEG Electronics GmbH is believed to be correct and reliable. However, SEG Electronics GmbH assumes no responsibility unless otherwise expressly undertaken.

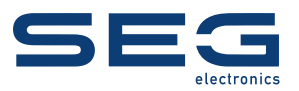

SEG Electronics GmbH Krefelder Weg 47 ∙ D–47906 Kempen (Germany) Postfach 10 07 55 (P.O. Box) ∙ D–47884 Kempen (Germany) Telephone: +49 (0) 21 52 145 1 Internet: [www.SEGelectronics.de](http://www.segelectronics.de/)

> Sales Telephone: +49 (0) 21 52 145 331 Telefax: +49 (0) 21 52 145 354

**Service** Telefon: +49 (0) 21 52 145 614 Telefax: +49 (0) 21 52 145 354

SEG Electronics has company-owned plants, subsidiaries, and branches, as well as authorized distributors and other authorized service and sales facilities throughout the world.

Complete address / phone / fax / email information for all locations is available on our website.

**APPLICATION NOTE | SMART VIEW FOR PROFESSIONAL LINE**